# Excel + VBA Diagonale Zellteilung

Autor & Copyright: Dipl.-Ing. Harald Nahrstedt

Version: 2016 / 2019 / 2021 / 365

Erstellungsdatum: 01.12.2023

Überarbeitung:

Beschreibung:

Mithilfe einer Dreieckform lässt sich eine Zelle diagonal aufteilen. Das ist hilfreich zur Beschriftung von Tabellen.

Anwendungs-Datei: AE-022\_Diagonale.xlsm

## 1 Einfügen einer Dreiecksform

In der Menüleiste unter Register *Einfügen / Illustrationen / Formen* werden verschiedene Formen zum Einfügen von Formen angeboten (Bild 1).

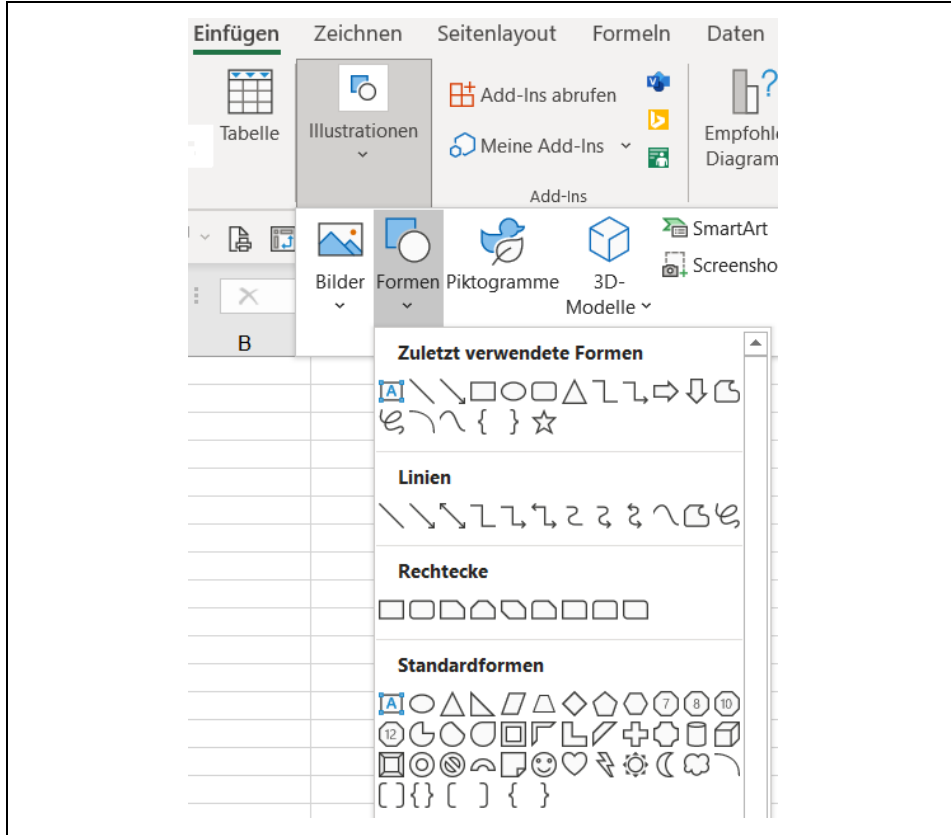

*Bild 1. Formen zum Einfügen in Arbeitsblättern*

Nach der Auswahl einer Form kann sie beliebig auf dem Arbeitsblatt aufgezogen werden. Wird beim Einfügen die ALT-Taste gedrückt, dann wird die Form der Zellform angepasst (Bild 2).

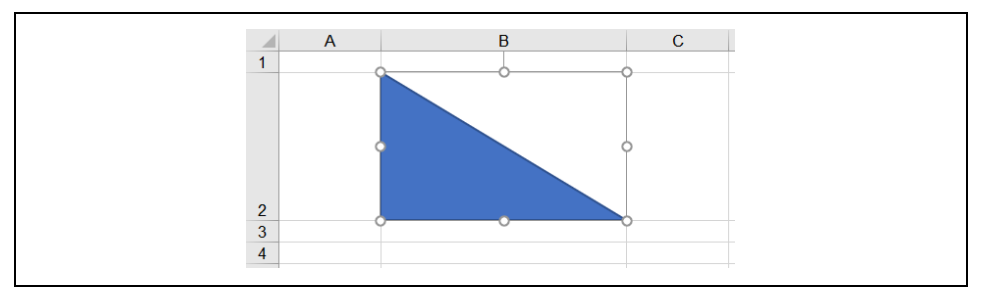

*Bild 2. Eine Dreiecksform in einer Zelle einfügen*

#### 2 | Diagonale Zellteilung

### 2 Text zuordnen

Im Kontextmenü (rechte Maustaste) der Form wählen wir die Methode *Text bearbeiten* (Bild 3).

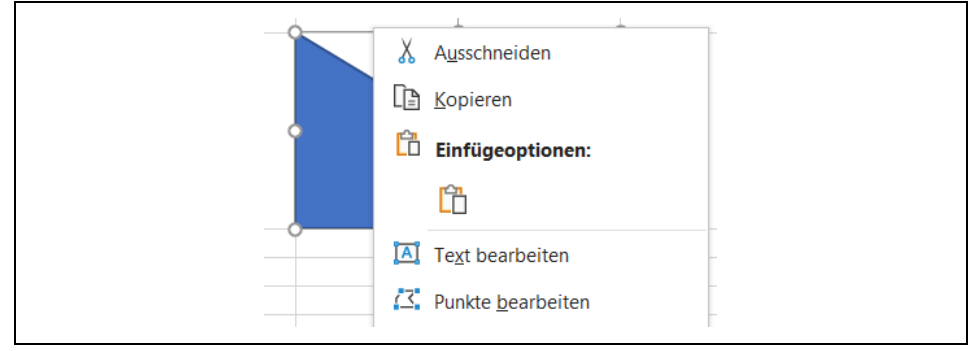

*Bild 3. Kontextmenü der Form* 

Der eingegebene Text erscheint in der Dreicksform und kann mit Schriftart und Schriftgröße angepasst werden (Bild 4).

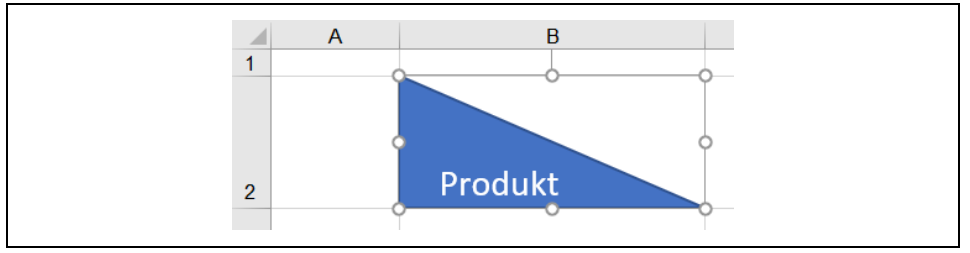

*Bild 4. Text in der Dreiecksform*

Für den Text oberhalb der Diagonale wird die Zelle markiert und der entsprechende Text eingegeben. Über Register *Start / Ausrichtung* wird der Text horizontal *Rechts* und vertikal *Oben* positioniert (Bild 5).

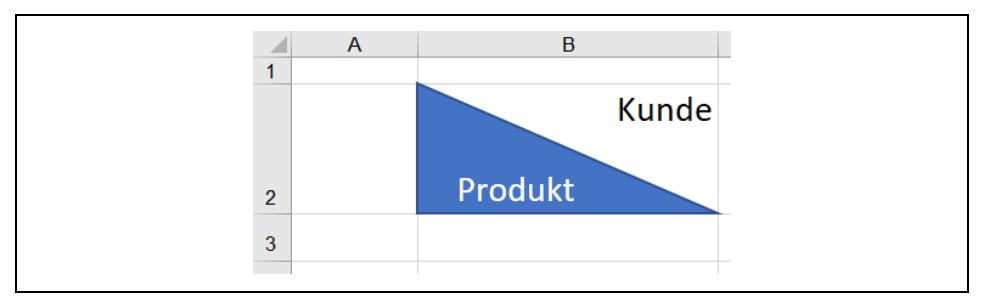

*Bild 5. Text in der Zelle oben-rechts-positioniert*

Im Kontextmenü der Form lässt sich über die Methode Form formatieren die Darstellung anpassen, wie etwa die Hintergrundfarbe und die Schriftfarbe (Bild 6).

|                | $\overline{A}$ | B              | $\mathbf C$    | D              | E.             |  |  |  |  |
|----------------|----------------|----------------|----------------|----------------|----------------|--|--|--|--|
|                |                | Kunde          |                |                |                |  |  |  |  |
| $\overline{2}$ |                | Produkt        | K <sub>1</sub> | K <sub>2</sub> | K <sub>3</sub> |  |  |  |  |
| 3              |                | P <sub>1</sub> | 894            | 553            | 184            |  |  |  |  |
| $\overline{4}$ |                | P <sub>2</sub> | 998            | 658            | 693            |  |  |  |  |
| $\overline{5}$ |                | P <sub>3</sub> | 508            | 937            | 991            |  |  |  |  |

*Bild 6. Die angepasste Tabellenbeschriftung*

### 3 Alternative Zellteilung

Eine andere Möglichkeit ist die Nutzung der Rahmenlinien. Dazu werden beide Texte hintereinander in der Zelle eingegeben (Bild 7).

|                | $\overline{A}$ | B              | $\mathbf{C}$ | D              | E.             |  |
|----------------|----------------|----------------|--------------|----------------|----------------|--|
|                |                |                |              |                |                |  |
|                |                |                |              |                |                |  |
|                |                |                |              |                |                |  |
|                |                |                |              |                |                |  |
| $\overline{2}$ |                | Produkt Kunde  | К1           | K <sub>2</sub> | K <sub>3</sub> |  |
| 3              |                | P1             | 894          | 553            | 184            |  |
| 4              |                | P <sub>2</sub> | 998          | 658            | 693            |  |
| 5              |                | P <sub>3</sub> | 508          | 937            | 991            |  |

*Bild 7. Texte hintereinander in der Zelle*

Unter Register *Start / Ausrichtung* wird im Dialogfenster *Zellen formatieren* die Ausrichtung horizontal *Verteilt (Einzug)* und vertikal *Zentrieren* eingestellt. Im gleichen Dialogfenster existiert ein Register Rahmen, in dem eine diagonale Linie ausgewählt wird (Bild 8).

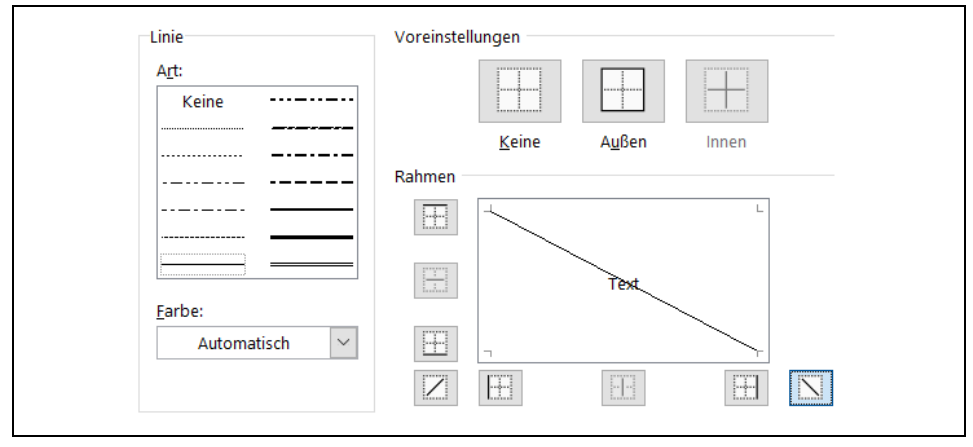

*Bild 8. Zelle mit diagonaler Rahmenlinie*

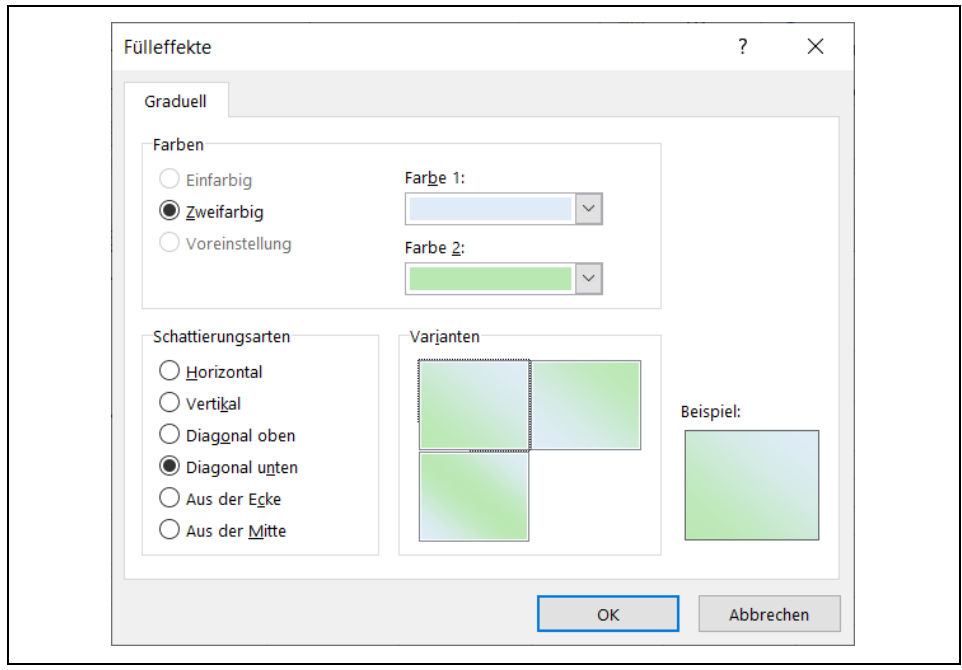

Zur Farbeinstellung existiert im gleichen Dialogfenster das Register *Ausfüllen*. Unter der Schaltfläche *Fülleffekte* wird graduell *Zweifarbig* und Schattierungsart *Diagonal unten* gewählt (Bild 9).

*Bild 9. Farbgebung der Zelle*

Die restlichen Zellen werden farblich angepasst (Bild 10).

|                | $\overline{A}$ | B                | $\mathbf C$ |                | D   | E              |     |
|----------------|----------------|------------------|-------------|----------------|-----|----------------|-----|
| $\overline{2}$ |                | Produkt<br>Kunde | K1          | K <sub>2</sub> |     | K <sub>3</sub> |     |
| 3              |                | P <sub>1</sub>   |             | 894            | 553 |                | 184 |
| 4              |                | P <sub>2</sub>   |             | 998            | 658 |                | 693 |
| 5              |                | P <sub>3</sub>   |             | 508            | 937 |                | 991 |

*Bild 10. Die angepasste Tabellenbeschriftung*